# Introduction to Folio Builder

1. Open Folio Builder and Sign in with Adobe Account

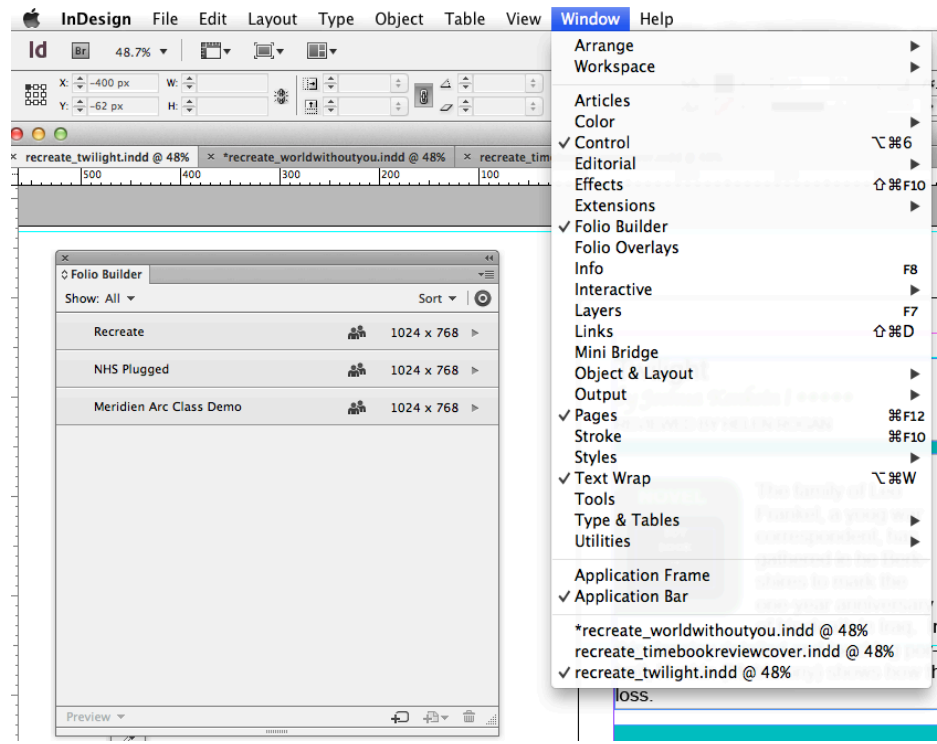

2. Create/Organize Files

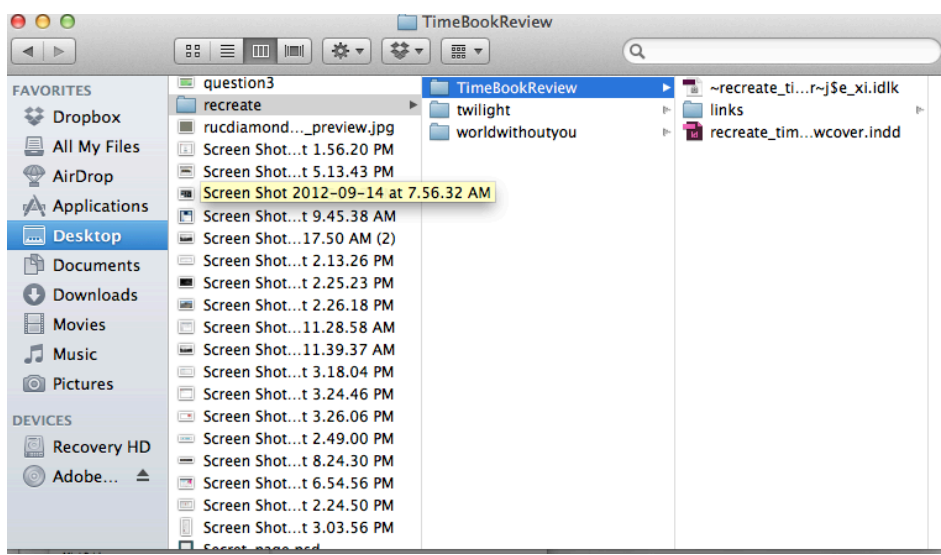

#### 3. New Folio

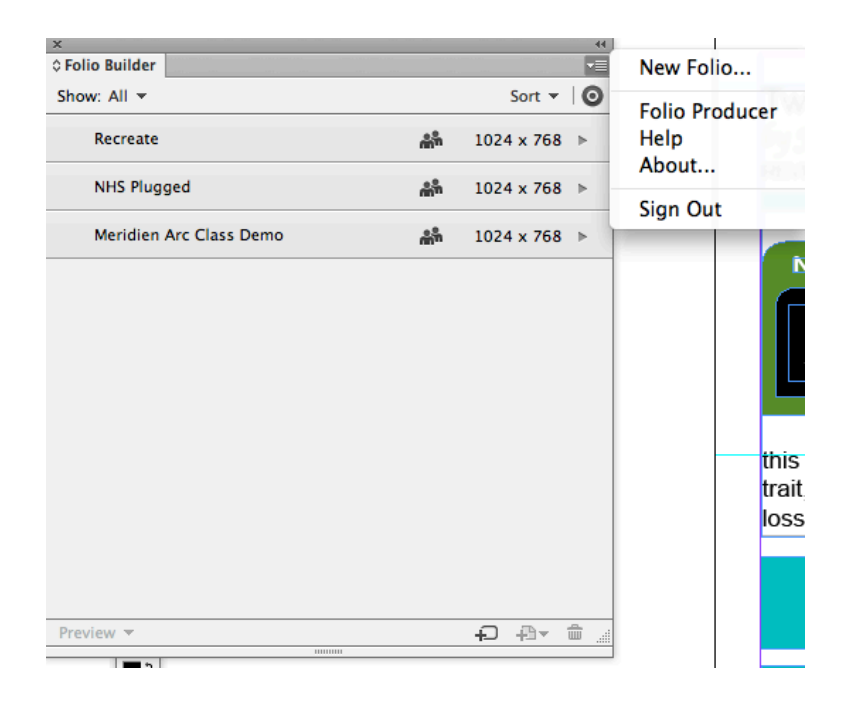

## 4. Folio Settings

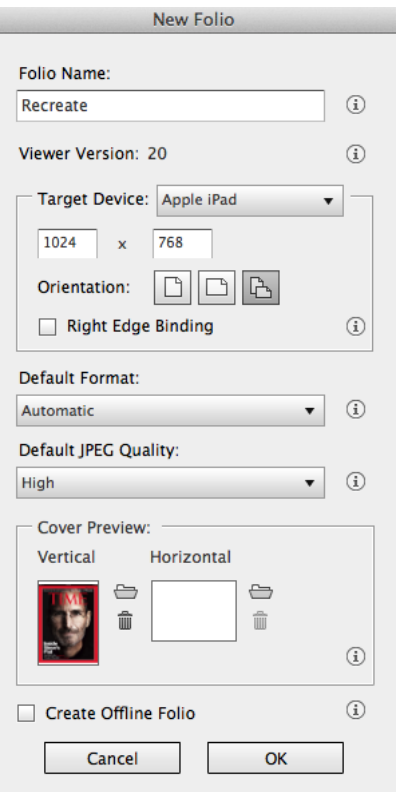

#### 5. New Article

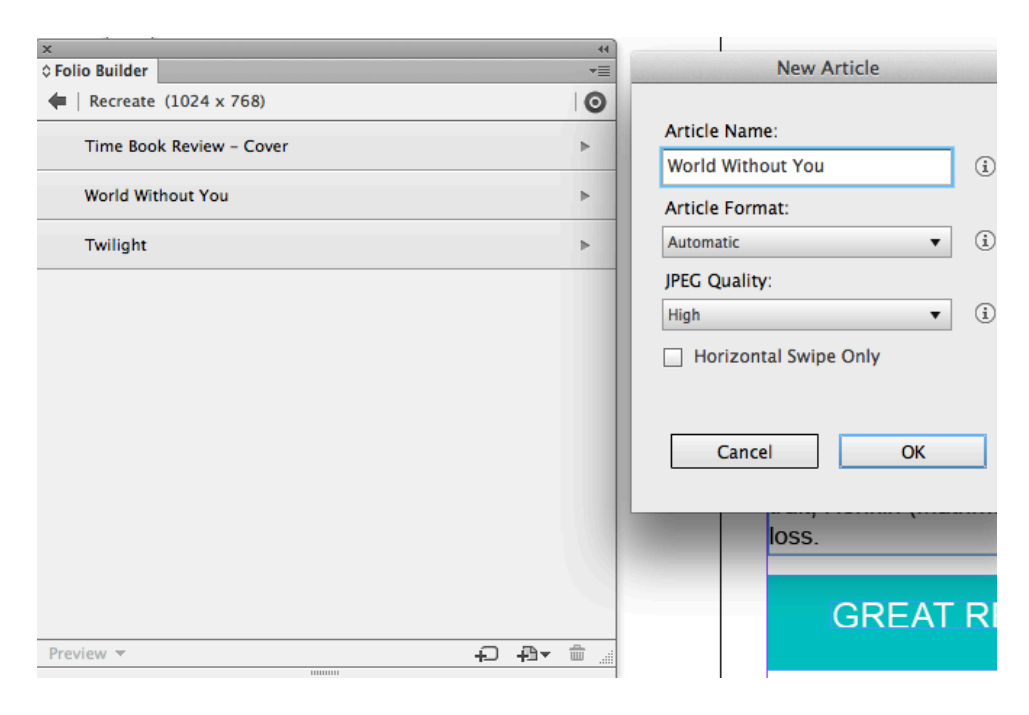

### 6. Article Properties

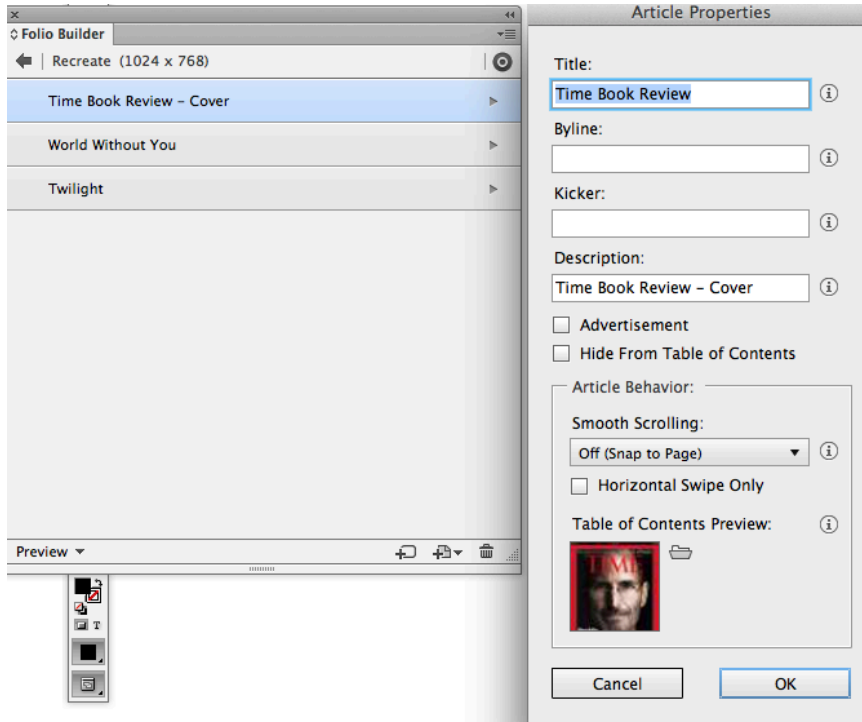

## 7. Share: [LCullen@natickps.org](mailto:LCullen@natickps.org)

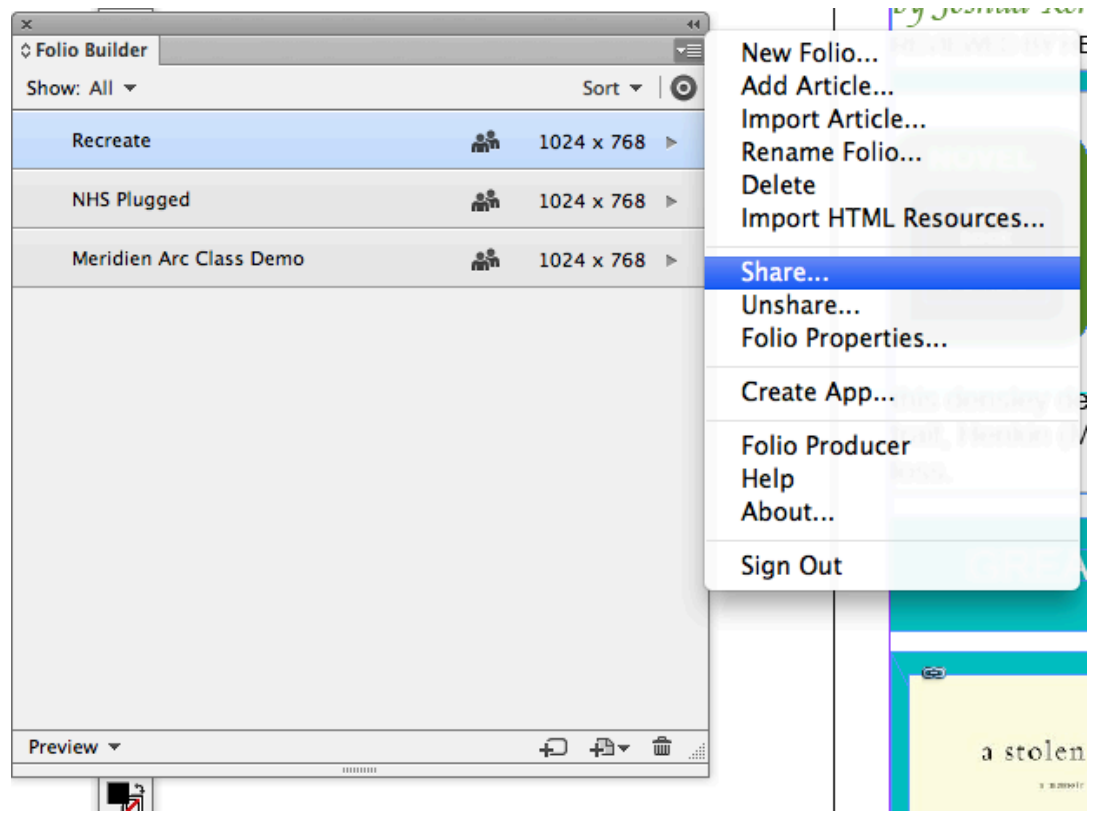